# Starten der Secure Malware Analytics Appliance im Wiederherstellungsmodus mit EFI Shell und Hinzufügen des Wiederherstellungsmodus zum Starten von Optionen

## Inhalt

**Einleitung** Problem Lösung EFI-Shell Wiederherstellungsmodus zum Starten von Optionen hinzufügen

### **Einleitung**

In diesem Dokument werden die Schritte zum Starten der Secure Malware Analytics® Appliance im Wiederherstellungsmodus mit EFI Shell und zum Hinzufügen des Wiederherstellungsmodus zum Starten der Startoptionen beschrieben.

### Problem

Wie im Bild gezeigt, wird der Wiederherstellungsmodus im BIOS-Fenster nicht angezeigt:

```
Please select boot device:
Appliance
UEFI: Built-in EFI Shell
UEFI: IP4 0100 Intel(R) I350 Gigabit Network Connection
UEFI: IP4 0101 Intel(R) I350 Gigabit Network Connection
Enter Setup
               ↑ and ↓ to move selection
              ENTER to select boot device
               ESC to boot using defaults
```
Damit wir in diesem Szenario im Wiederherstellungsmodus starten können, müssen wir die im nächsten Abschnitt beschriebenen Schritte ausführen.

### Lösung

#### EFI-Shell

Schritt 1: Schließen Sie den KVM-Adapter an einen externen Monitor und eine externe Tastatur an, und schließen Sie ihn an den KVM-Port an, der sich auf der Vorderseite des Geräts befindet. Wenn CIMC verfügbar und konfiguriert ist, können Sie ein Remote-KVM verwenden.

Schritt 2: Starten Sie das Gerät neu.

Schritt 3: Drücken Sie F6 im BIOS-Fenster, um eine Liste möglicher Startziele anzuzeigen.

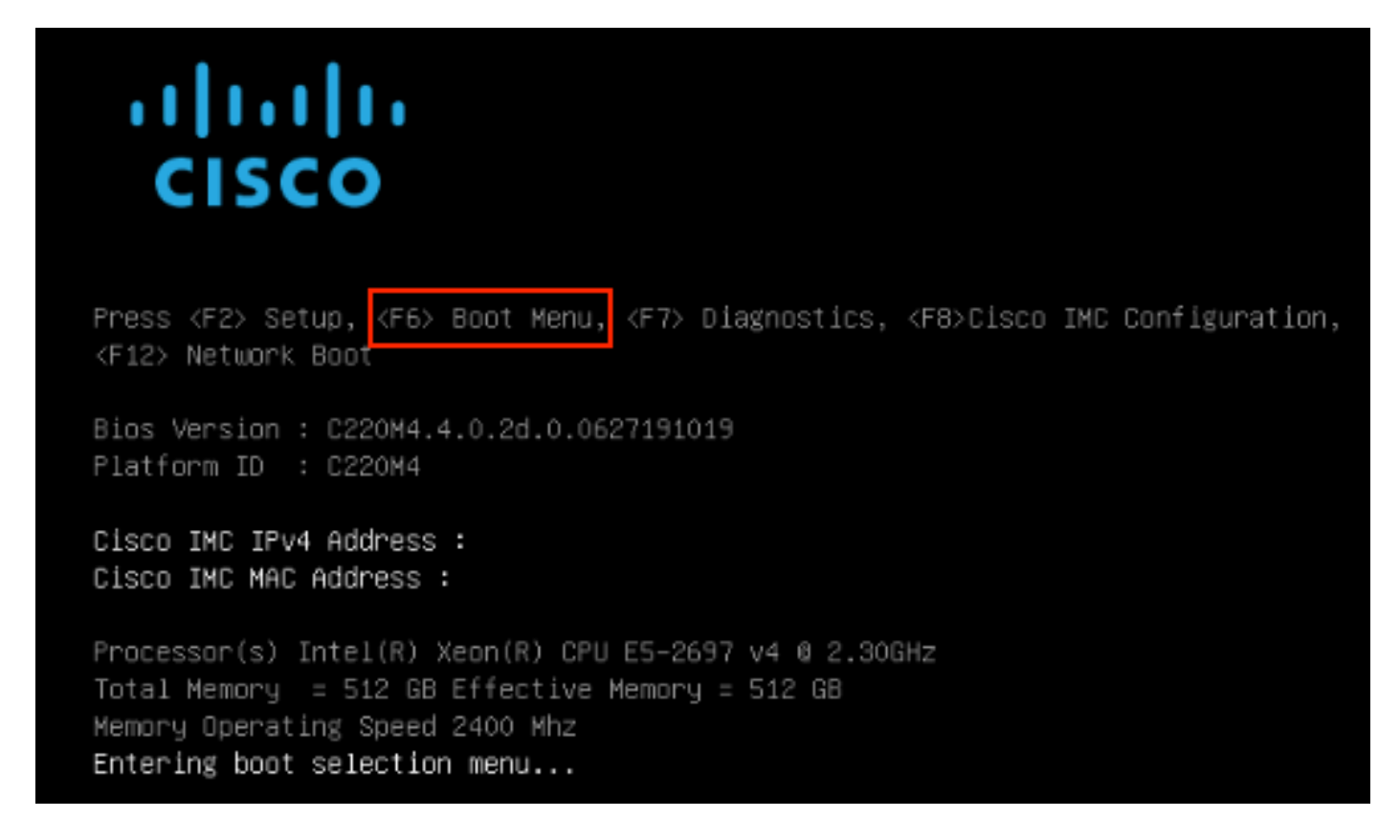

Schritt 4: UEFI auswählen: Integrierte EFI-Shell.

#### Please select boot device:

#### Appliance

UEFI: Built-in EFI Shell UEFI: IP4 0100 Intel(R) I350 Gigabit Network Connection UEFI: IP4 0101 Intel(R) I350 Gigabit Network Connection Enter Setup

> ↑ and ↓ to move selection ENTER to select boot device ESC to boot using defaults

Schritt 5: Drücken Sie unmittelbar danach ESC, bevor das Startup-Skript in die EFI-Shell verschoben wird.

Schritt 6: Liste der verfügbaren Dateisysteme.<br>UEFI Interactive Shell v2.0. UEFI v2.40 (American Negatrends, 0x00050008). Revision 1.02 fs0: Alias(s):HD29aOb:;blk1: PciRoot(0x0)/Pci(0x2,0x2)/Pci(0x0,0x0)/Ctr1(0x0)/Scsi(0x0,0x0)/HD(1,GPT,7303FEC6-7E81-4D8B-961C-AE562681960F,0x800,0x4 000001 fs1: Alias(s):HD29b0b:;blk5: PciRoot(0x0)/Pci(0x2,0x2)/Pci(0x0,0x0)/Ctr1(0x0)/Scsi(0x1,0x0)/HD(1,GPT,C65AF6B6-C149-4184-B744-EB15CD038D5B,0x800,0x4  $00000$ blk0: Alias(s): PciRoot(0x0)/Pci(0x2.0x2)/Pci(0x0.0x0)/Ctrl(0x0)/Scsi(0x0.0x0) blk4: Alias(s): PciRoot(0x0)/Pci(0x2,0x2)/Pci(0x0,0x0)/Ctrl(0x0)/Scsi(0x1,0x0)  $b1k2$ :  $A1ias(s)$ : PciRoot(0x0)/Pci(0x2,0x2)/Pci(0x0,0x0)/Ctr1(0x0)/Scsi(0x0,0x0)/HD(2,GPT,900A83C7-D4F4-44C3-B6D3-35D2DCC6249F,0x400800, 0x400000) blk3: Alias(s): PciRoot(0x0)/Pci(0x2,0x2)/Pci(0x0,0x0)/Ctrl(0x0)/Scsi(0x0,0x0)/HD(3,GPT,D5A6A81E-85F9-464B-9277-3E4A89B43D65,0x800800, 0xDSA6FDF) blk6: Alias(s): PciRoot(0x0)/Pci(0x2,0x2)/Pci(0x0,0x0)/Ctr1(0x0)/Scsi(0x1,0x0)/HD(2,GPT,ED9A0467-38FD-4DCF-A409-057CEC64FA1E,0x400800, 0x2B9A8CEDE) Press ESC in 5 seconds to skip startup.nsh or any other key to continue.

Schritt 7: An diesem Punkt müssen Sie das Recovery-Verzeichnis suchen, das sich in einem der Dateisysteme befindet.

Schritt 8: Navigieren Sie zu diesem Verzeichnis.

Shell> fs1:  $fs1:\vee$  dir Directory of: fs1:\ 03/16/2022  $17:12$ 31,736 meta\_contents.tar.xz 10/26/2020 11:29 149 startup.nsh 12/21/2016 23:42 <DIR> 4,096 04/30/2021 08:28 836,030,464 recovery.rosfs 3 File(s) 836,062,349 bytes 1 Dir(s)  $fs1:\>$  cd efi fs1:\efi\> dir Directory of: fs1:\efi\ 12/21/2016 23:42 <DIR> 4,096 12/21/2016 23:42 <DIR>  $\circ$ 04/30/2021 08:28 <DIR> 4.096  $0$  File $(s)$ 0 bytes  $3 \text{ Dir}(s)$ fs1:\efi\> cd Recovery fs1:\efi\Recovery\> dir Directory of: fs1:\efi\Recovery\ 12/21/2016 23:42 <DIR> 4,096 12/21/2016 23:42 <DIR> 4,096 04/30/2021 08:28 18,255,144 boot.efi 1 File(s) 18,255,144 bytes  $2$  Dir $(s)$ 

Schritt 9: Führen Sie den Befehl fs1:\efi\Recovery\boot.efi aus.

Schritt 10: Gerät startet im Wiederherstellungsmodus.

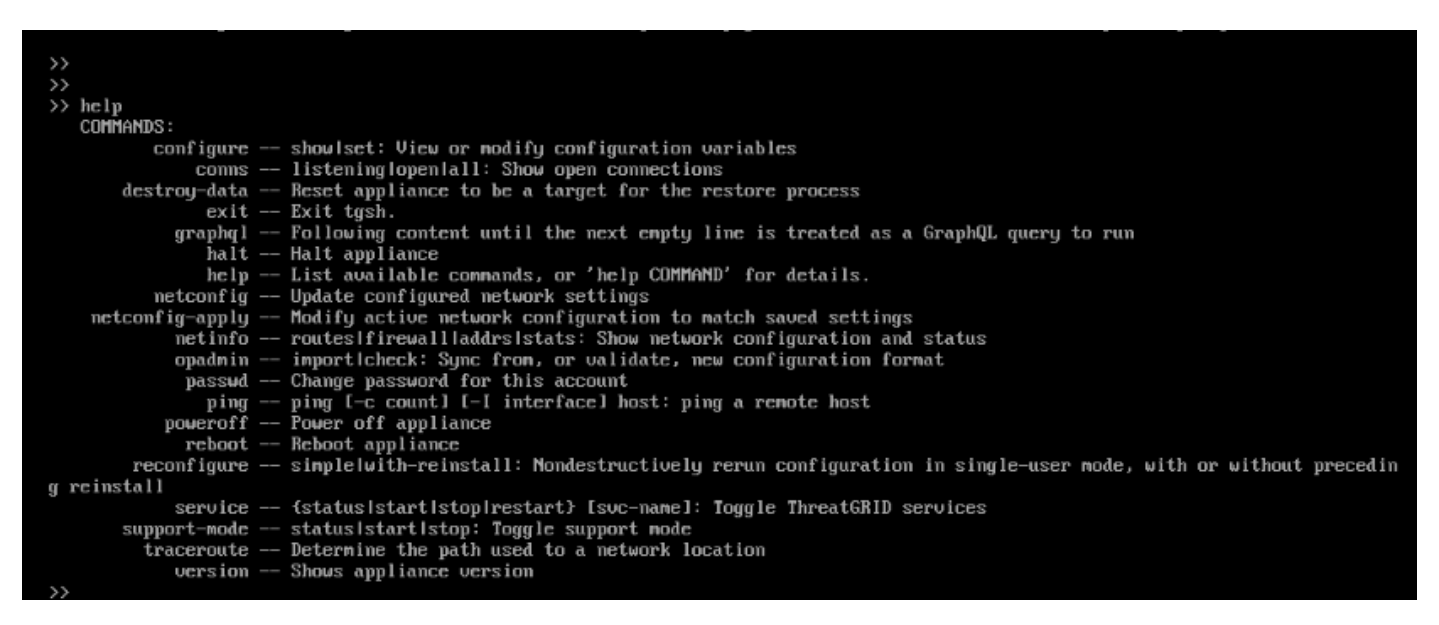

#### Wiederherstellungsmodus zum Starten von Optionen hinzufügen

Schritt 1: Schließen Sie den KVM-Adapter an einen externen Monitor und eine externe Tastatur

an, und schließen Sie ihn an den KVM-Port an, der sich auf der Vorderseite des Geräts befindet. Wenn CIMC verfügbar und konfiguriert ist, können Sie ein Remote-KVM verwenden.

Schritt 2: Starten Sie das Gerät neu.

Schritt 3: Drücken Sie F6 im BIOS-Fenster, um eine Liste möglicher Startziele anzuzeigen.

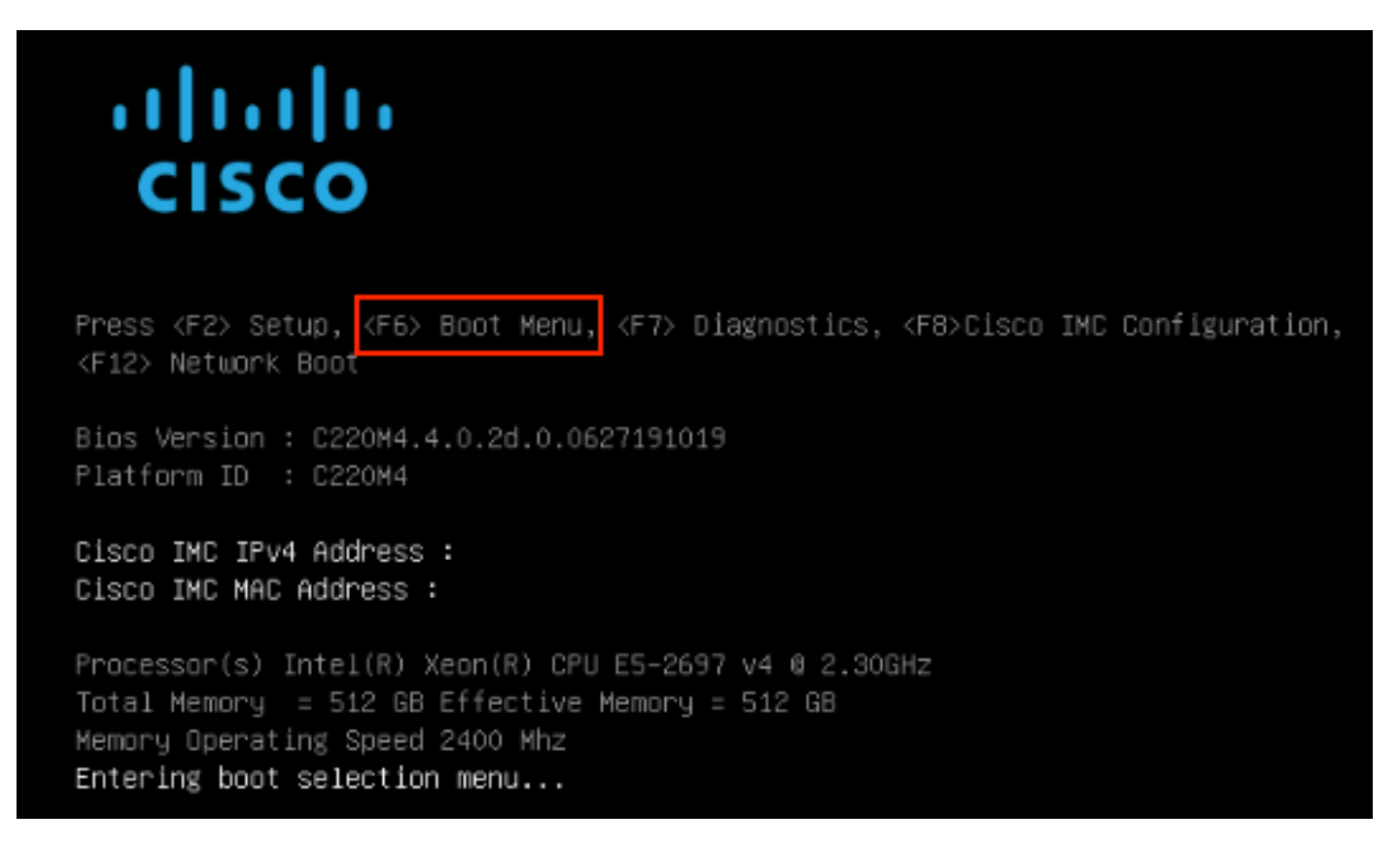

Schritt 4: Wählen Sie Setup aufrufen aus.

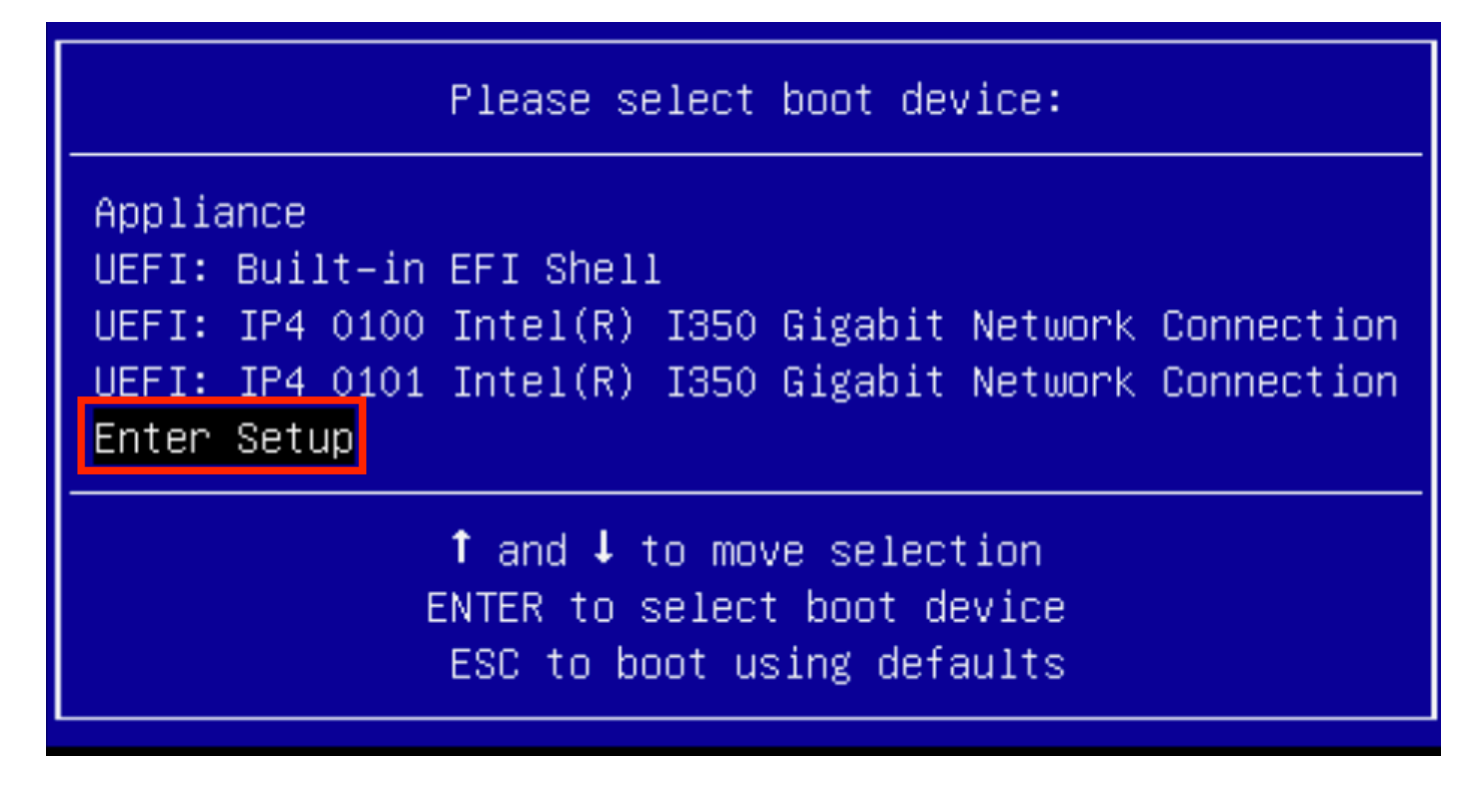

Schritt 5: Navigieren Sie zu Boot Options, scrollen Sie nach unten, und wählen Sie Add New Boot Option (Neue Startoption hinzufügen).

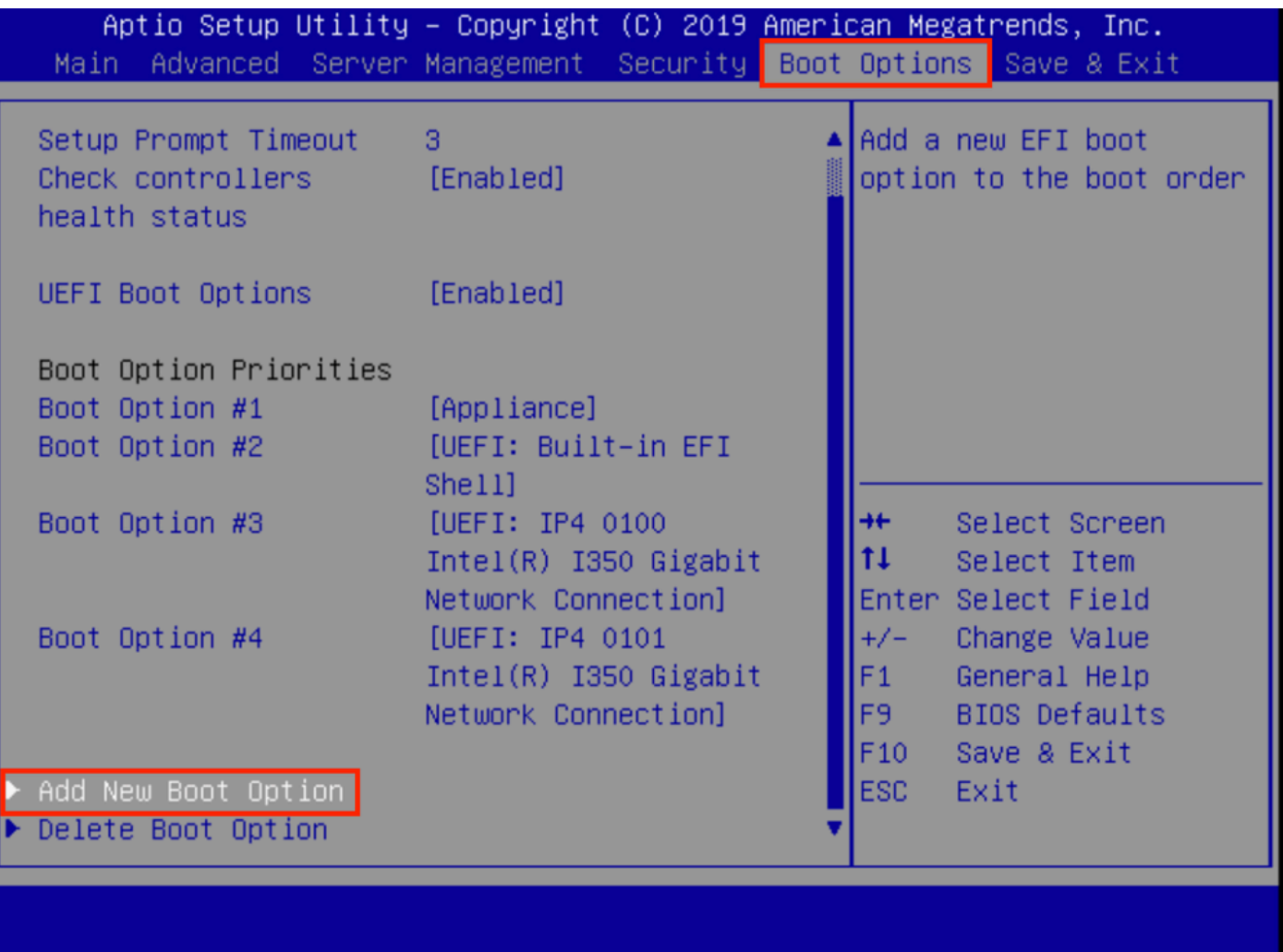

Schritt 6: Wählen Sie Boot-Option hinzufügen aus, und geben Sie Recovery ein.

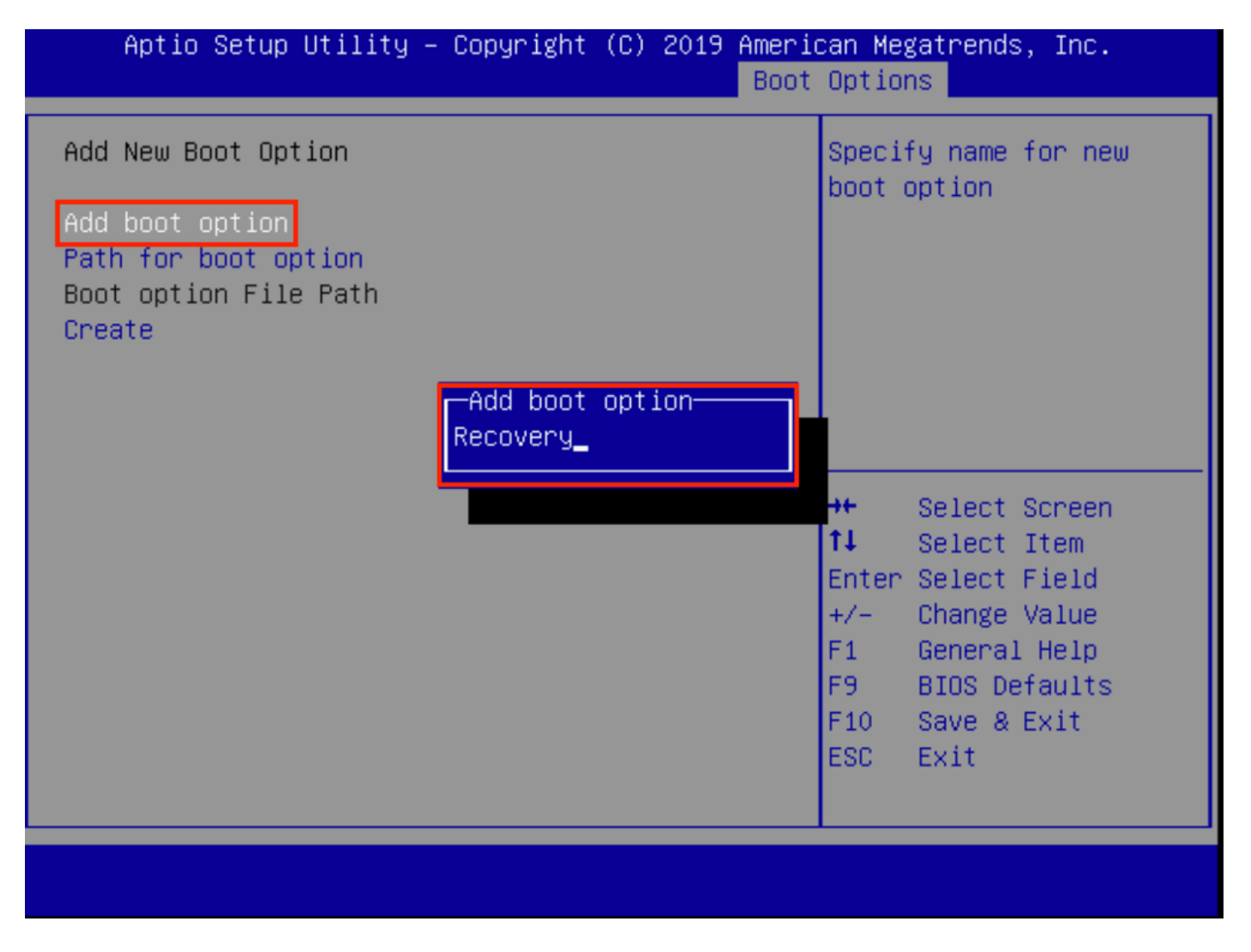

Schritt 7: Wählen Sie Path als Startoption aus, und wählen Sie das entsprechende Dateisystem aus.

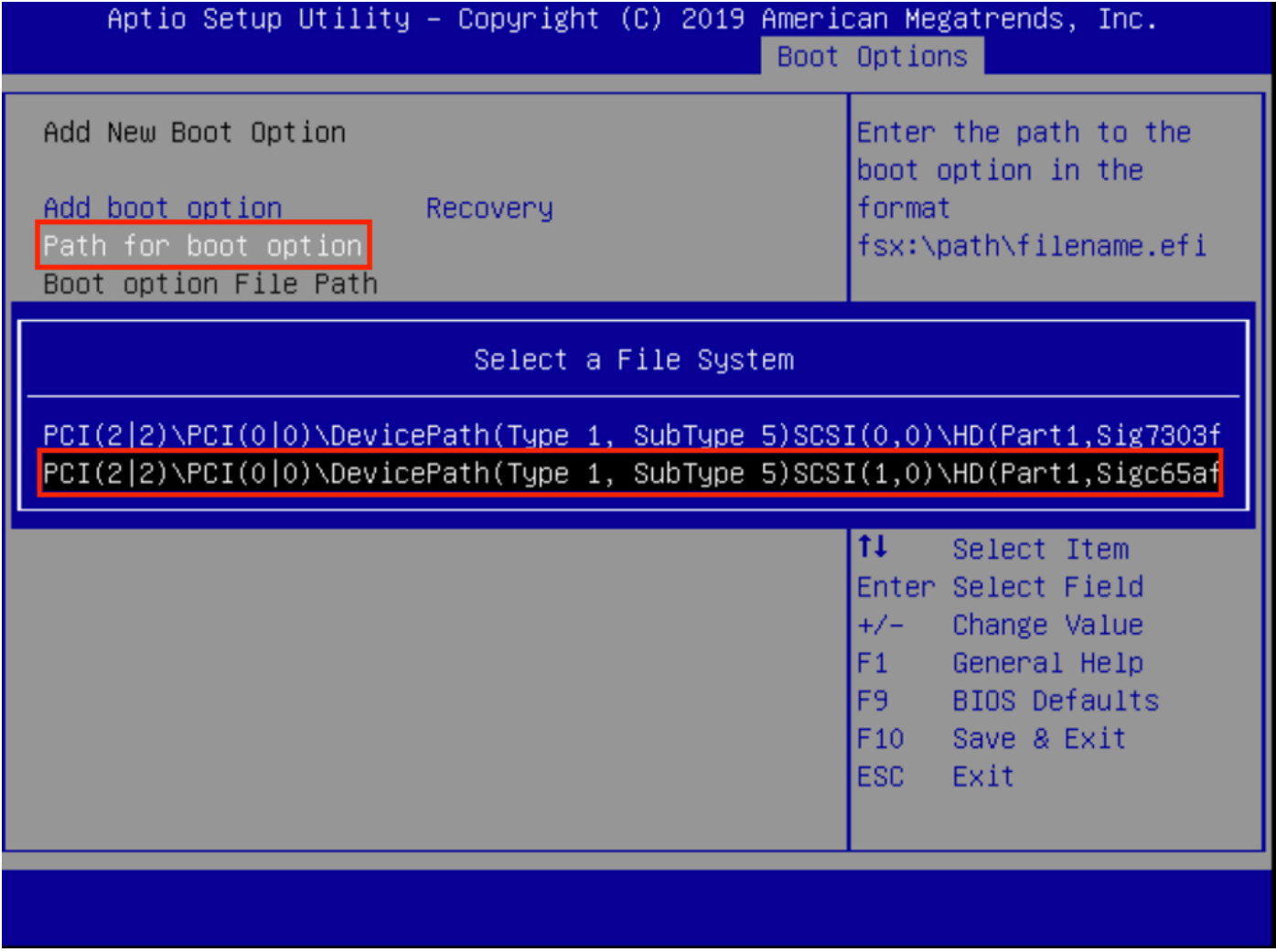

Schritt 8: Wählen Sie <efi>, <Recovery> und <br/> <br/>boot.efi>.

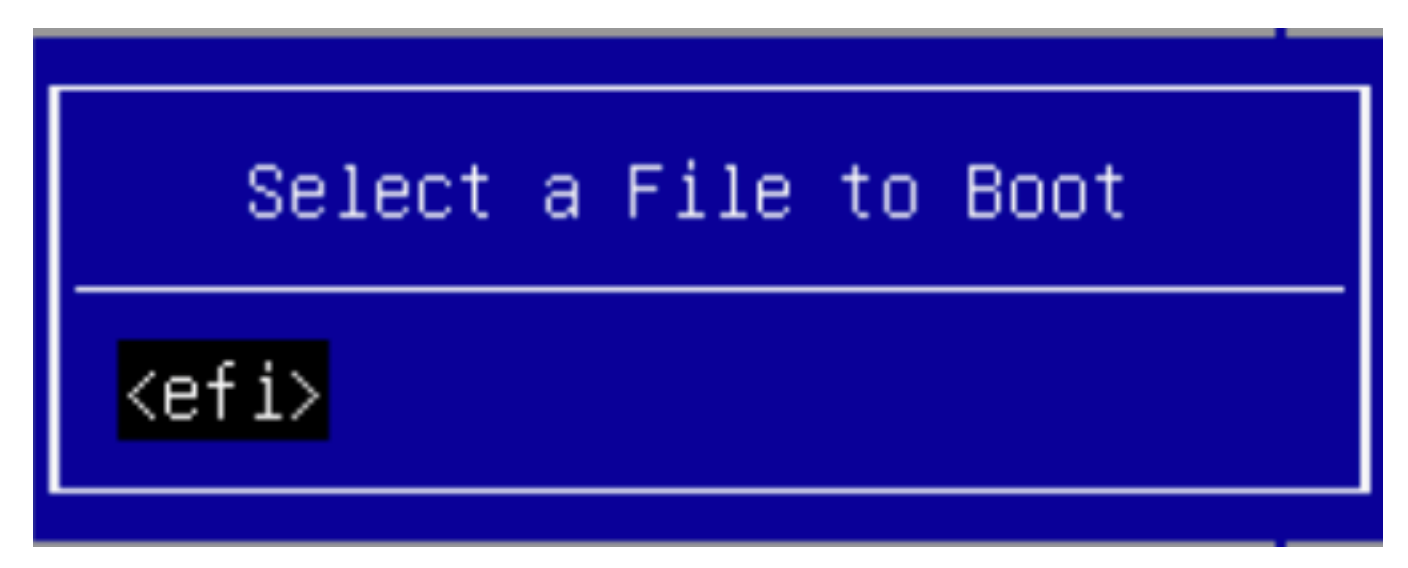

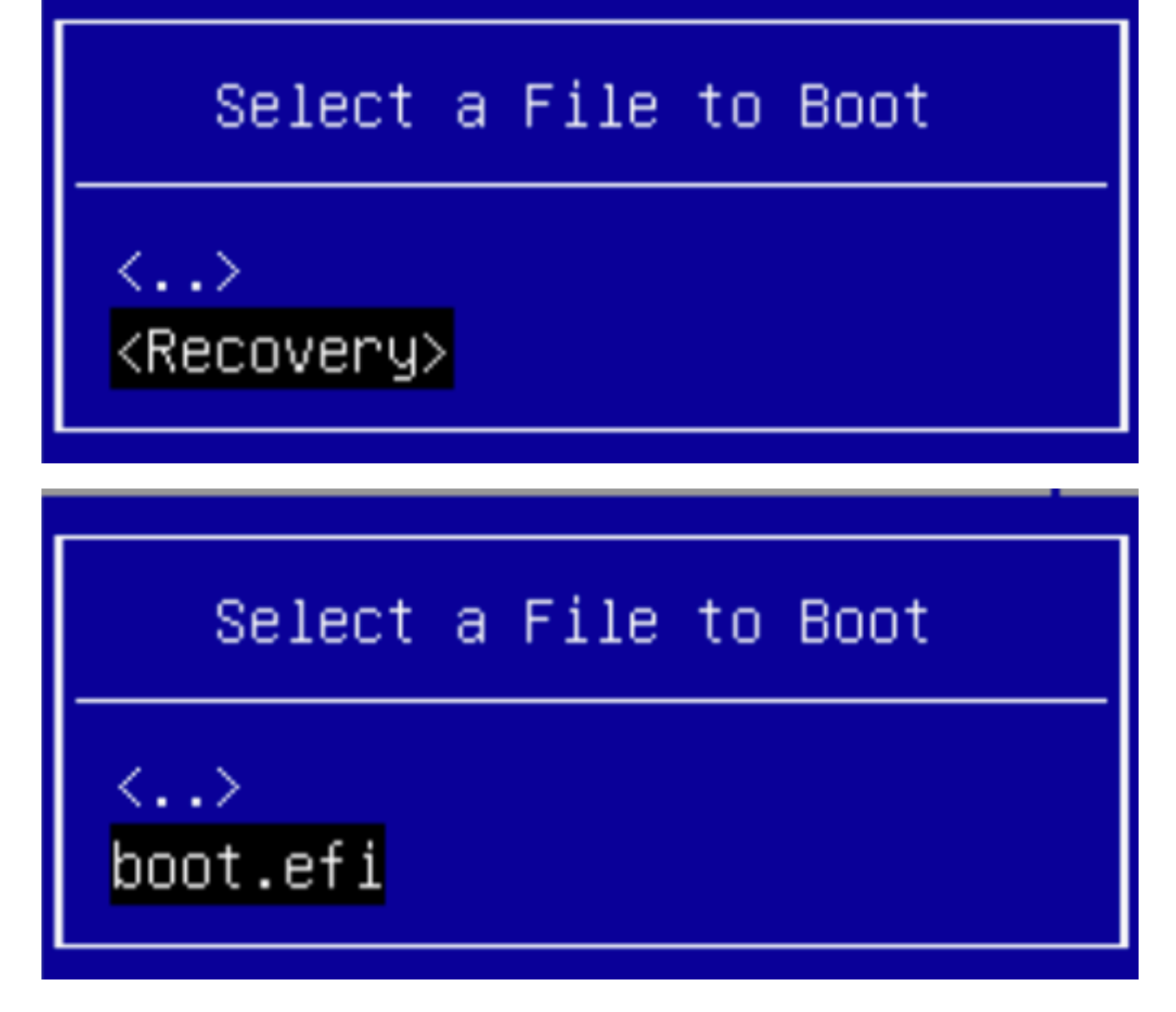

Schritt 9: Wählen Sie Erstellen aus.

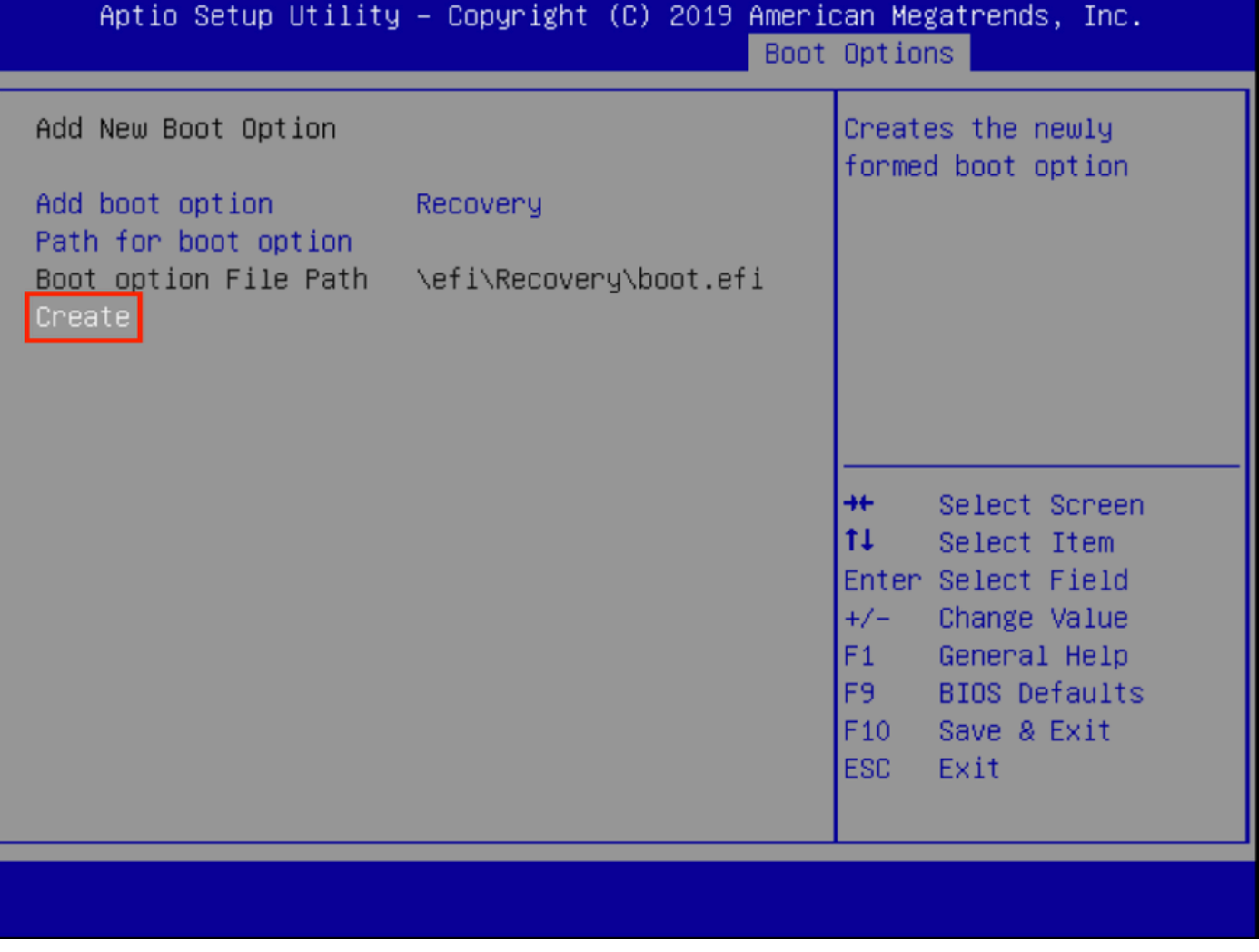

Schritt 10: Neue Boot-Option wird erstellt.

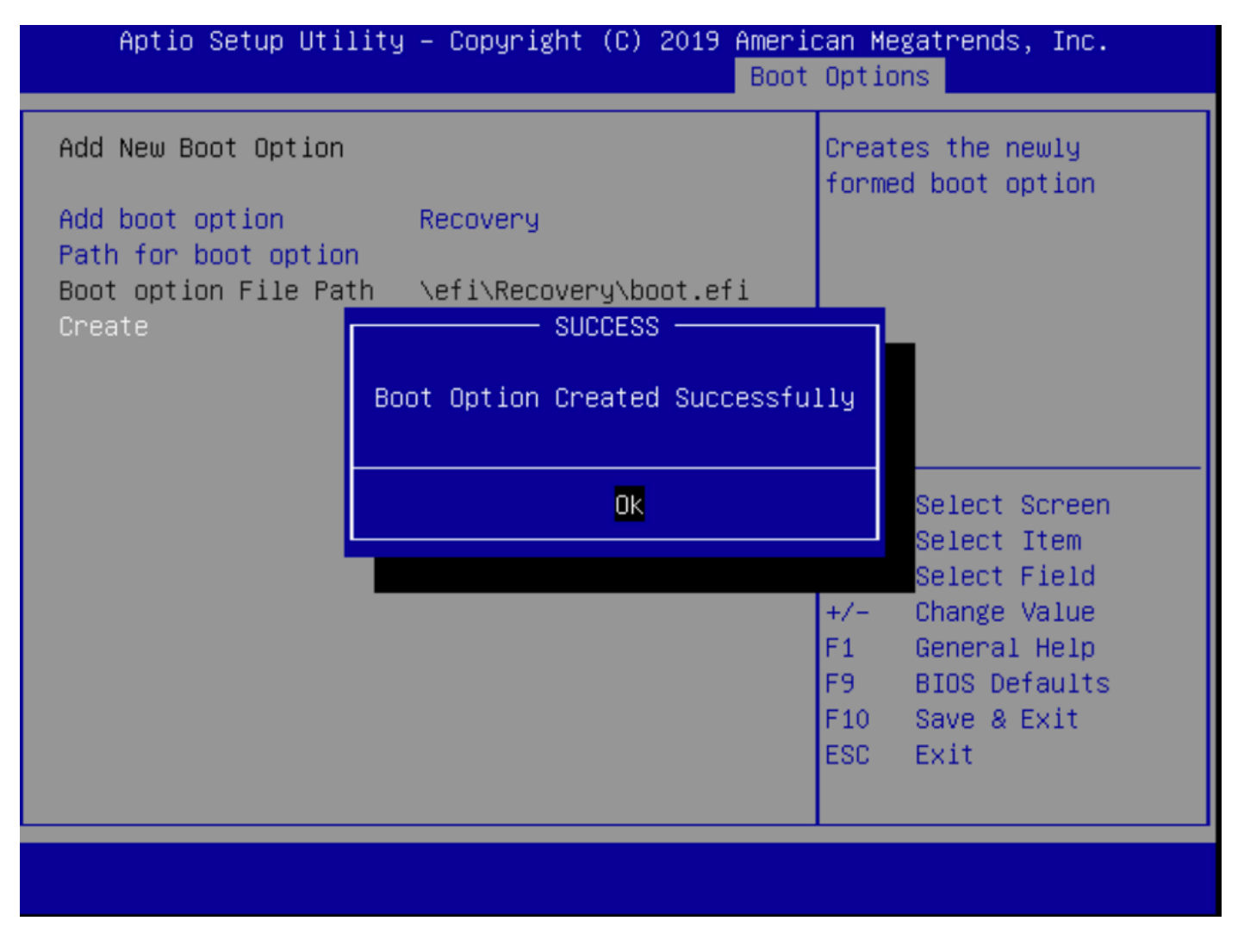

Schritt 12: Wiederherstellungsoption auf Platz 2 mit +/- Tasten.

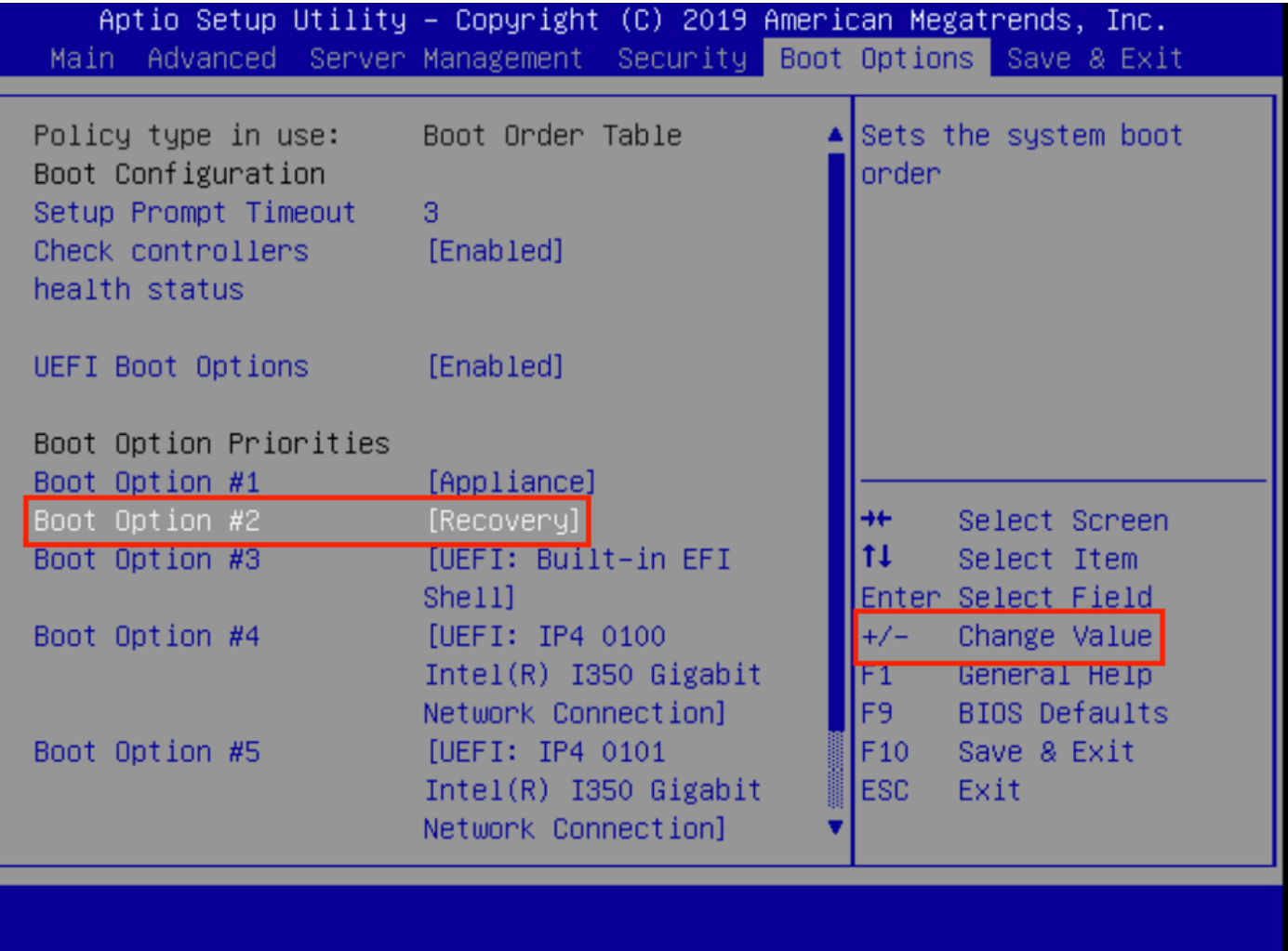

Schritt 13: Navigieren Sie zu **Speichern und Beenden,** und wählen Sie **Änderungen speichern und** beenden aus.

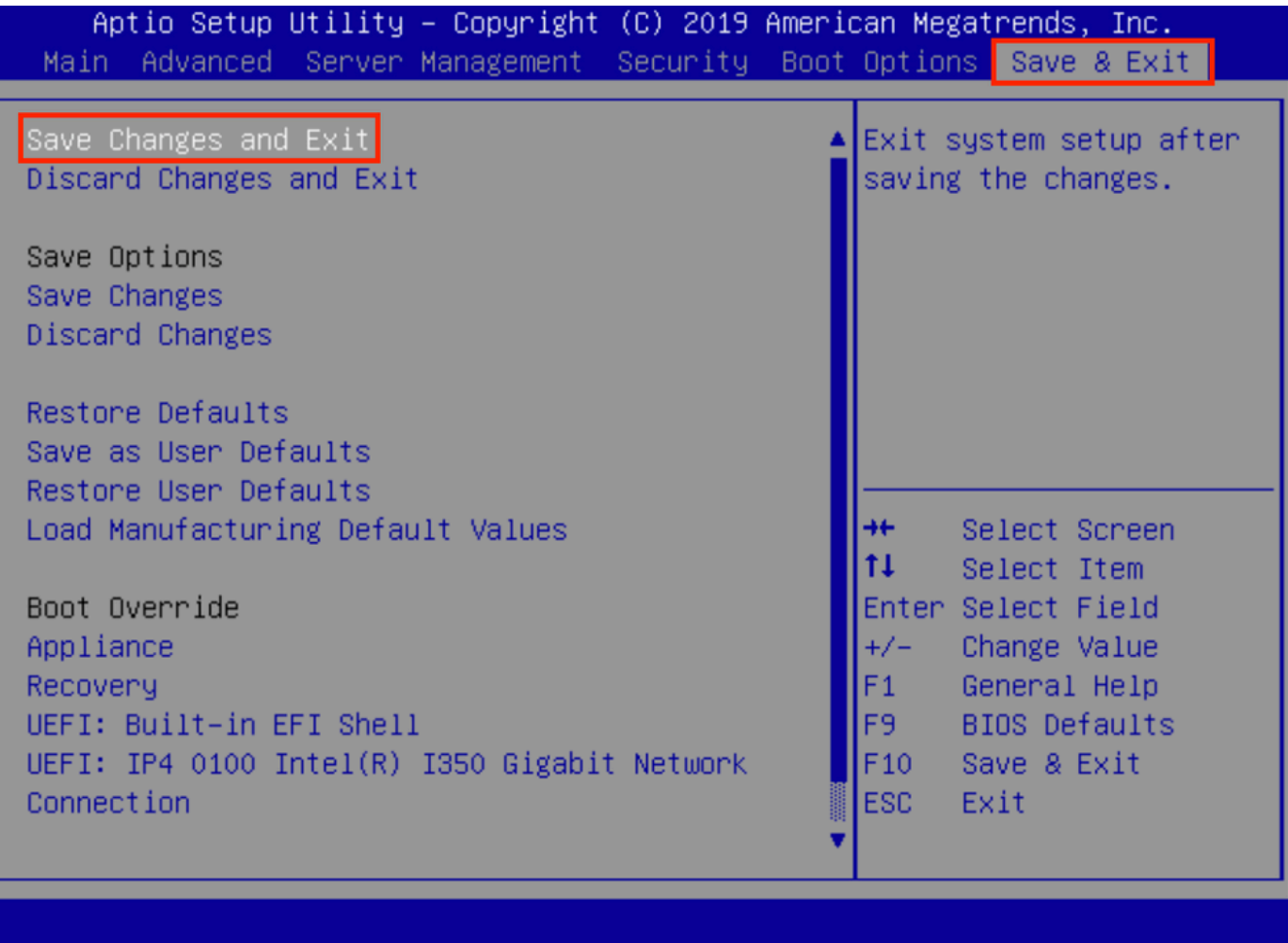

Schritt 14: Änderungen bestätigen.

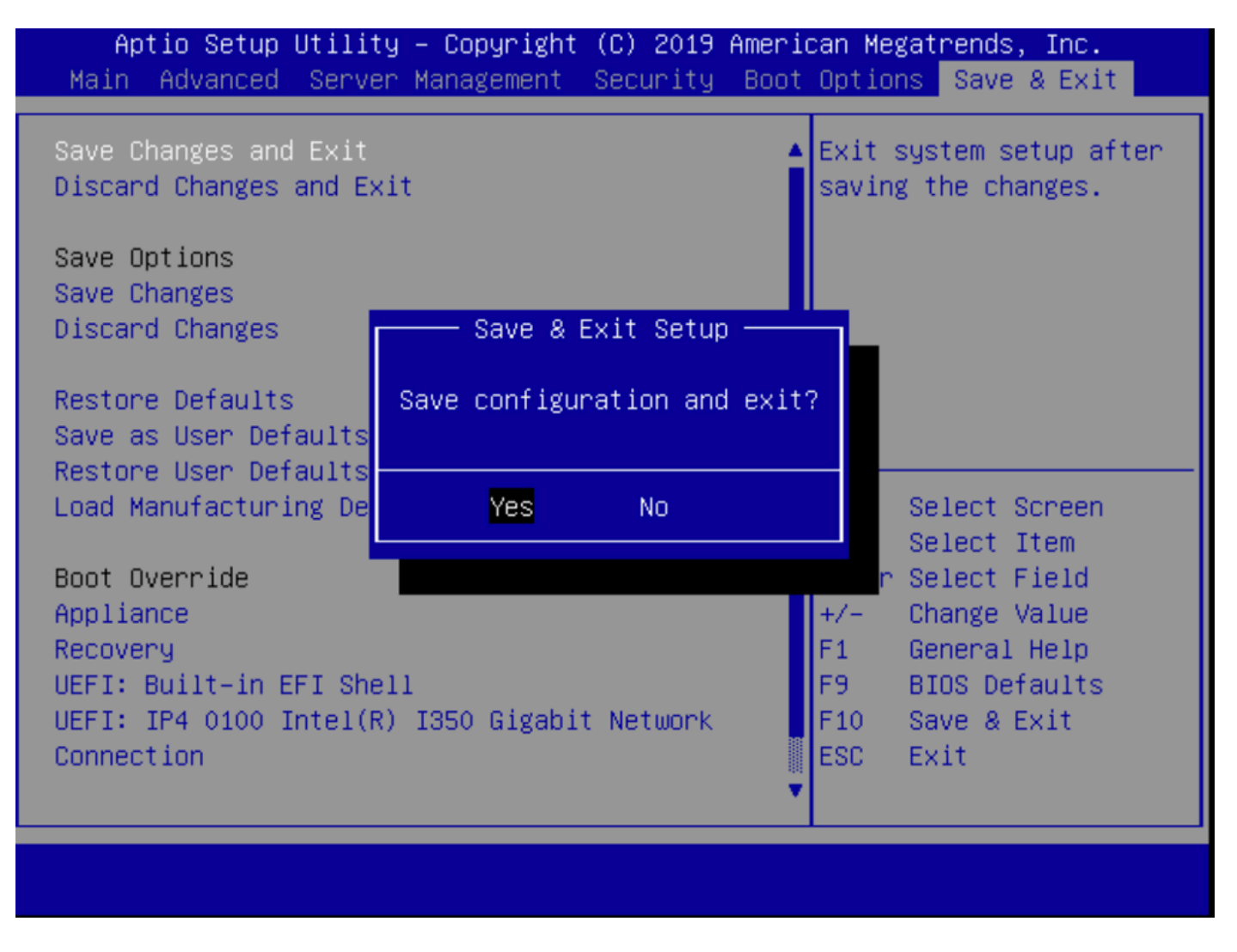

Schritt 15: Das Gerät wird normal gestartet.

Weitere Informationen finden Sie im [Administrationsleitfaden](https://www.cisco.com/c/de_de/td/docs/security/threat_grid/admin-guide/v2-12/b_threat-grid-admin-guide.html) der [Secure Malware Analytics](https://www.cisco.com/c/de_de/td/docs/security/threat_grid/admin-guide/v2-12/b_threat-grid-admin-guide.html) [Appliance.](https://www.cisco.com/c/de_de/td/docs/security/threat_grid/admin-guide/v2-12/b_threat-grid-admin-guide.html)